În interfața instalatorului ales pentru transfer va apărea o secțiune nouă "Dosare în transfer". Accesul la dosarul beneficiarului se poate realiza din secțiunea mai sus amintită sau din secțiunea "Activități de realizat" prin deschiderea activității selectate aferente transferului solicitat.

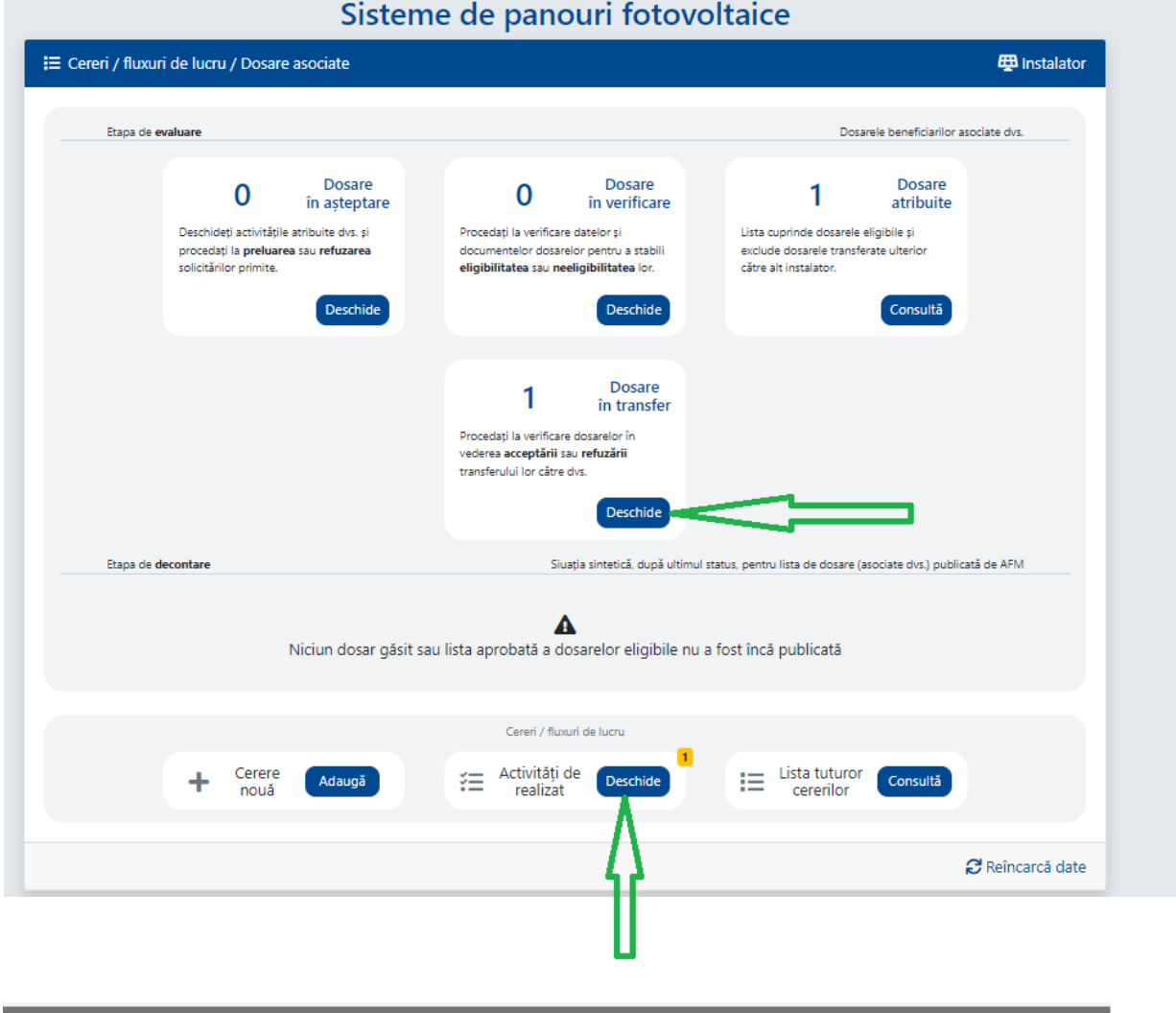

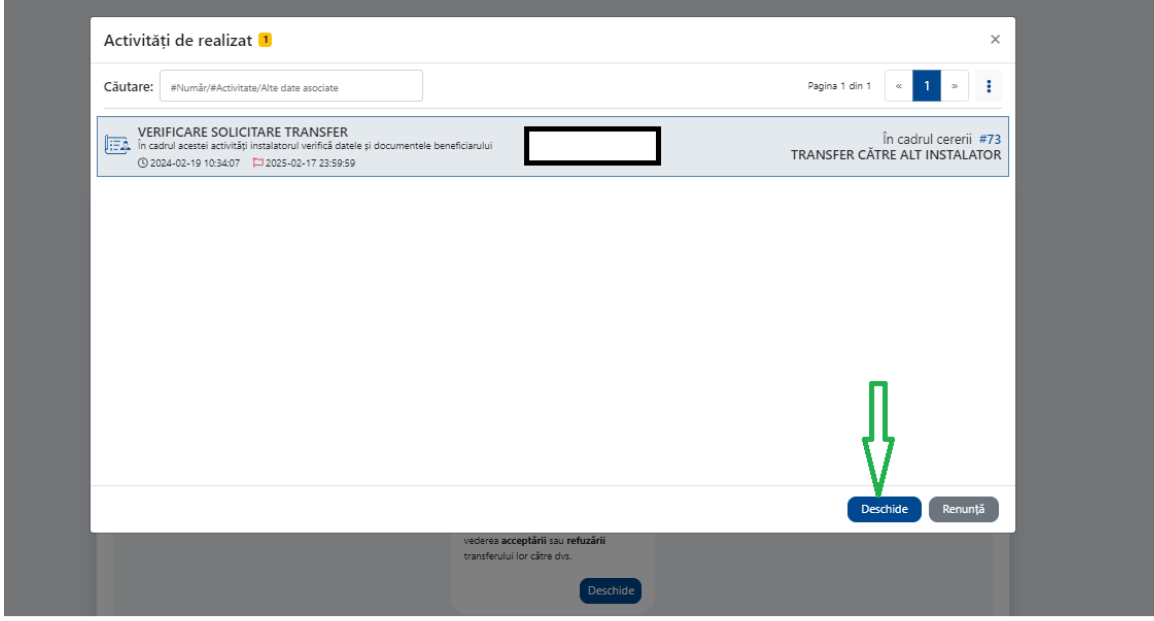

Se pot vizualiza documentele depuse de beneficiar prin descărcarea lor locală.

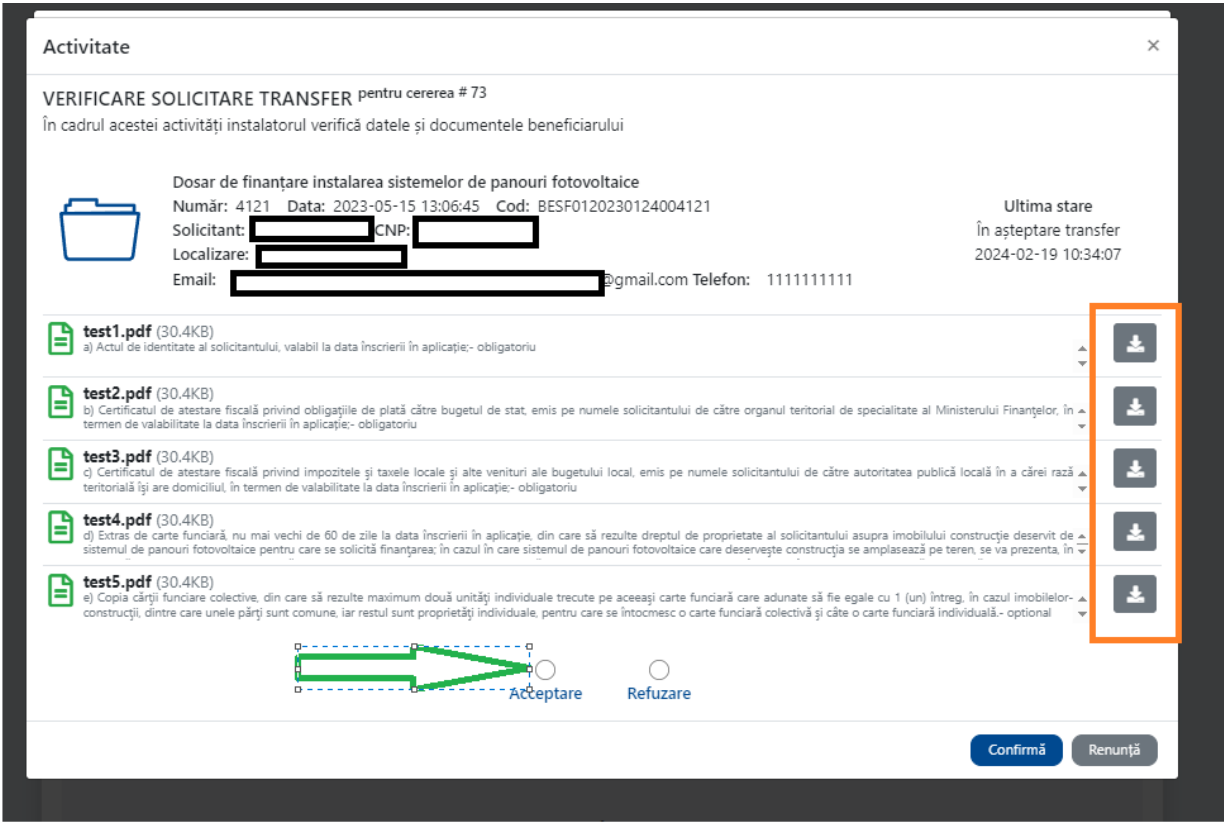

În cazul în care se acceptă transferul, dosarul beneficiarului se va regăsi în secțiunea Dosare atribuite de unde, ulterior, se va putea porni flux/cerere de încărcare documente de plată.

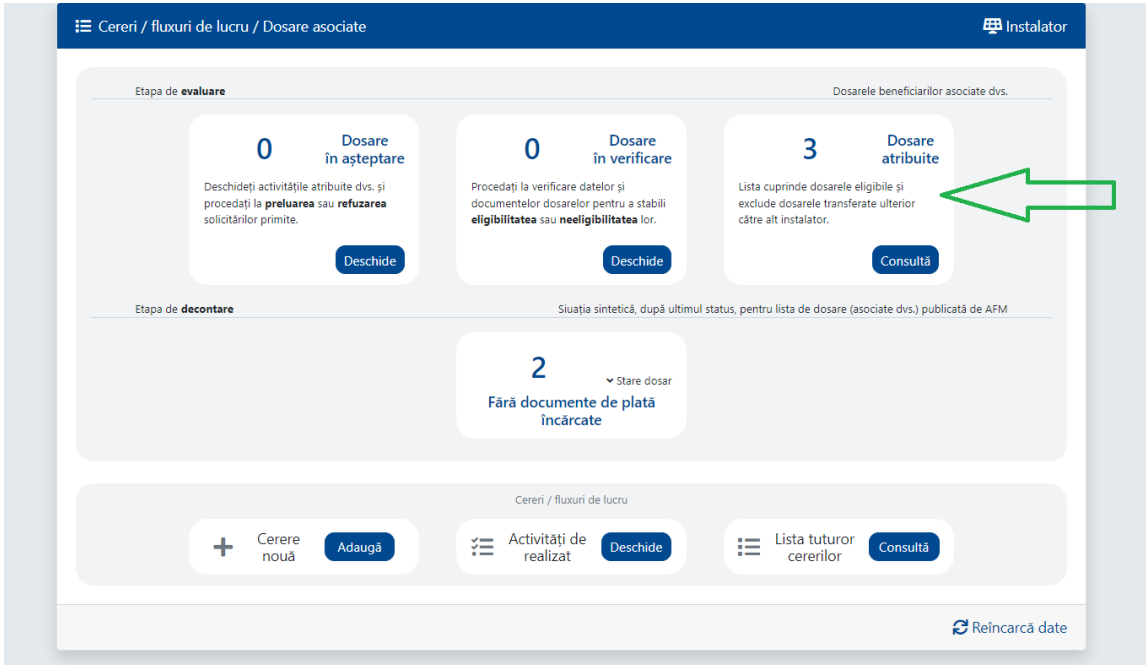

## În cazul unui refuz va fi necesară completarea în aplicație a motivului refuzului.

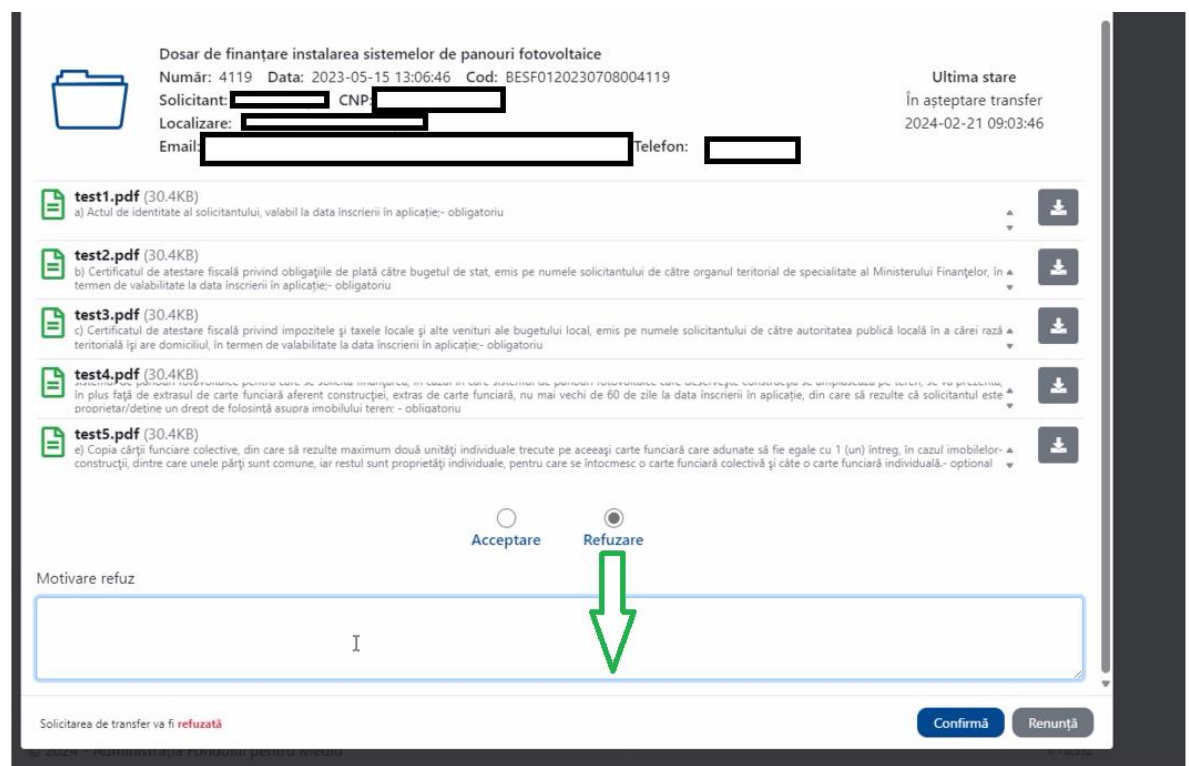

Atenție! Beneficiarul are posibilitatea să renunte, unilateral, în orice moment, la cerearea de transfer aflată în derulare (pentru care nu s-a ales și confirmat o decizie).